# *User Guide*

## *PenPaper 2 –*

## *Bluetooth Digital Notepad for iPad / iPhone / Android Devices, and Pen Tablet for Windows*

# **Getting Started**

The PenPaper digitally captures and sends everything you write or draw by using pressure sensitive, battery-free and digital pen with ink on ordinary paper to your iPad / iPhone / Android Devices in real time via Bluetooth. With PenPaper Note App, select pen functions and view, edit, organize and share your handwritten notes on your iPad / iPhone / Android Devices.

In Windows, it is a Bluetooth tablet device supporting the Ink Tools in Microsoft Office or Adobe Photoshop CC.

### **Equipment Checklist**

The following items are included in your PenPaper package:

- Digital Pad
- Battery-free & Pressure Sensitive Digital Inking Pen (DigiPen P200)
- Three Replacement Ink Cartridges USB Charge Cable
- User Guide
- 5" x 8" Paper Notepad (already held on the digital pad)

### **The Parts of the PenPaper**

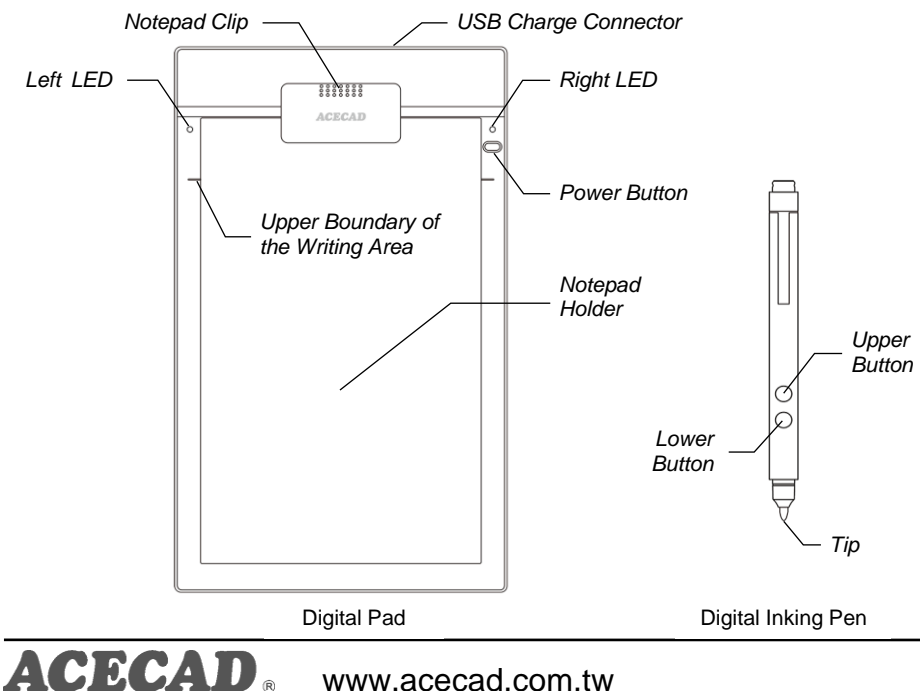

www.acecad.com.tw

#### **Charge the digital pad battery**

Use the included USB charge cable to connect digital pad to an USB power adapter or to your computer to charge the digital pad battery.

- **Charging:** the right red LED lights up.
- **Full Charge:** the right red LED turns off.
- **Low Battery:** the right red LED slowly flashes.
- Note! You need to use a DC 5V USB power adapter to charge. (Such as USB power adapter of your iPad / iPhone / Android Devices or mobile phone.)
- Note! The full charge battery of digital pad lasts about 8 hours with continuous use.

#### **Two Working Modes of PenPaper**

Slide the switch on the right side of the digital pad to switch the working mode of PenPaper.

 **Writing Mode for iPad / iPhone / Android Devices:** The switch is on the lower position for working with the PenPaper Note App in your iPad / iPhone / Android Devices.

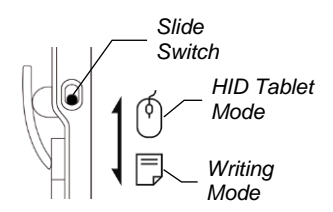

 **HID Tablet Mode for Windows:** The switch is on the upper position for being a Bluetooth tablet device in Windows, supporting the Ink Tools in Microsoft Office.

#### **Paper Notepad, the Writing Area and Thickness**

- **Paper Notepad:** Use its notepad clip to hold a paper notepad in the notepad holder.
- **Writing Area and Thickness:** Use a 5" x 8" paper notepad up to about 50 sheets of paper whose thickness is the maximum writing thickness about 6 mm (0.236"). The writing area is within the notepad holder but its upper boundary is indicated by the carving lines on the digital pad.

#### **Turn PenPaper On or Off**

- **Turn it On:** Hold down the Power button until the right blue LED lights up. The PenPaper is waiting for connection.
- **Turn it Off:** Hold down the Power button until the right blue LED turns off.
- **Auto-Shutdown:** If you have not use or put the digital pen on the digital pad within the previous 30 minutes, the PenPaper automatically shuts down.

# **Use the PenPaper with the App in iPad / iPhone / Android Devices**

#### **The Writing mode of PenPaper**

To use the PenPaper with the App in iPad / iPhone / Android Devices, slide the switch on the right side of the digital pad to the writing mode of PenPaper.

#### **Install PenPaper Note App in your iPad / iPhone / Android Devices**

Use "ACECAD", "PenPaper" or "PenPaper Note" word to search for PenPaper Note App in the App Store (or Play Store). Install the Free App. Then the App icon named "PenPaper Note" appears on your iPad / iPhone / Android Devices screen.

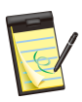

#### **Pair your PenPaper with the PenPaper Note App**

Before you can use the PenPaper with the App in your iPad / iPhone / Android Devices, the PenPaper has to be paired once with the PenPaper Note App.

- 1. Open the PenPaper Note App  $\blacktriangleright$  on your iPad / iPhone / Android Devices.
- 2. Tap the Pair tool.
- 3. Follow the instructions in the dialog to pair your PenPaper with the App.

#### **Connect your PenPaper to the PenPaper Note App via Bluetooth**

After you turn on the PenPaper, the App will connect to the paired PenPaper via Bluetooth by the following actions:

- Open the PenPaper Note App.
- Open a Book file on the Bookshelf in the App.
- $\bullet$  Tap the Connect tool  $\mathcal X$  on the digital page in the App.
- Note! When connecting, the Connect tool  $\blacktriangleright$  and the Pair tool  $\blacktriangleright$  in the App are blue, and the right blue LED on the digital pad slowly flashes.
- Note! When disconnecting, the Connect tool  $\blacktriangledown$  and the Pair tool  $\mathbb{L}\blacktriangledown$  in the App are gray, and the right blue LED on the digital pad turns on or off.

#### **Use the connected PenPaper to write or draw with the App**

To use the PenPaper with the App, the App must connect to the PenPaper via Bluetooth.

- 1. On the iPad / iPhone / Android Devices, tap the App to open it.
- 2. Tap the Add tool  $\Box$  to create a new book file.
- 3. Tap a book file to select it. The selected book file will be surrounded by the orange

frame.

- 4. Tap the selected book file or double-tap the unselected book file to open it.
- 5. The current digital page in this book file will be displayed on the screen.
- 6. The paper notepad within the writing area on the digital pad corresponds directly to the current whole digital page.
- *Tip! Your handwriting or drawing on the PenPaper is displayed in its App according to the options you select in its App, such as pen style, color and line width.*

*The Pen tools in the App support the digital inking pen of the PenPaper.*

77 *The pen tools include the Pressure Sensitive Pen tool* **in the Regular Pen** *tool and the Pencil tool .*

- *Tip! By using the PenPaper to write or draw, your handwriting and drawing is very fine and precise, with the perfect pressure sensitive performance.*
- 7. Tap a Pen tool. Using the digital pen to write or draw on the paper notepad holed on digital pad, your handwriting or drawing will be displayed in real time on the current digital page in the App.
- *Tip! Please refer to the Tip tool in the App for more functions.*
- *Tip! The Upper button of the digital pen is the same as the Redo tool.*
- *Tip! The Lower button of the digital pen is the same as the Undo tool.*
- Note! When you write by using the digital pen, don't press the upper or lower button of the digital pen.
- Note! Don't use the digital pen to write or click on the iPad / iPhone / Android Devices screen.

#### *In-Range to write or draw*

In-Range: When you bring your digital pen close to the paper notepad within the writing area on the digital pad, the left green LED lights up and a red point appears on the current digital page in the App.

When you bring your digital pen In-Range, you can write or draw on the paper notepad, the left red LED lights up and your handwriting or drawing will be displayed in real time on the current digital page in the App.

Note! If you put the digital pen to the paper notepad quickly from a higher position than the In-Range, your handwriting or drawing may not be captured to the current digital page in the App.

# **Use the PenPaper as Tablet with Windows**

#### **The HID Tablet mode of PenPaper**

To use the PenPaper with Windows, the slide switch on the right side of the digital pad must be slid to the HID Tablet mode of PenPaper.

#### **Pair your PenPaper with Windows**

Before you can use the PenPaper with Windows, the PenPaper has to be paired once with Windows.

- 1. Turn off the digital pad.
- 2. Press and hold the Power button on the digital pad (about 5 seconds) until the right blue LED rapidly flashes.
- 3. In your Windows, add the PenPaper as a Bluetooth device.
- 4. When successfully paired, the PenPaper will be connected to Windows and the right blue LED slowly flashes.

#### **Bluetooth HID Tablet Device in Windows**

When connecting, the PenPaper is a Bluetooth HID tablet device in Windows and for all Windows applications.

You can use the digital pen on the writing area of the horizontal pad to move the mouse pointer on the screen.

The writing area of the horizontal pad as the whole tablet maps directly to the whole screen. For example, if you

move the pen to the lower-left corner of the horizontal writing area, the mouse pointer will move to the lower-left corner of the screen.

#### **The button actions of the pressure sensitive digital pen**

The actions of the pen pressure sensing tip, upper and lower buttons, of the digital pen is defined by Windows. When connecting, you also can find and refer to Pen and Touch dialog in the Control Panel.

For example, the actions are shown below:

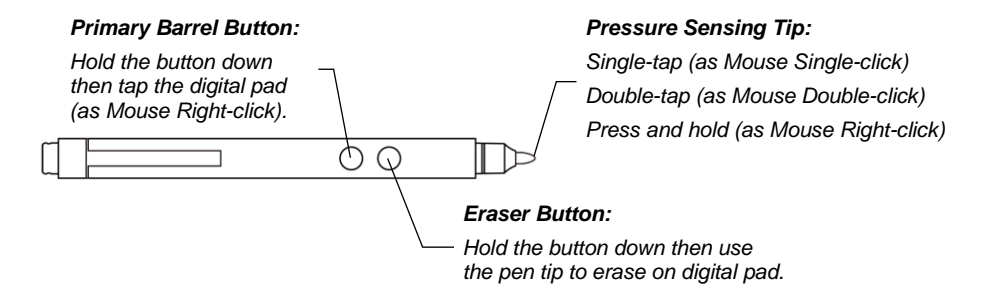

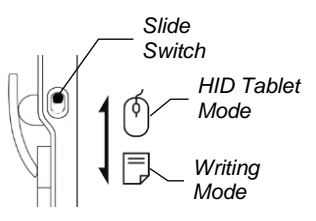

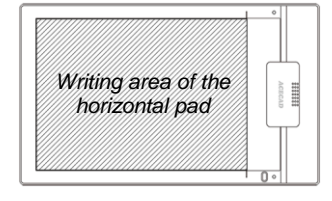

#### **Support the Ink Tools in Microsoft Office**

When connecting, the Ink Tools will be activated in Microsoft Office when you use the digital pen on the digital pad.

#### **Pressure Sensitive function compatible with Windows**

The pressure sensitive function of the digital pen is compatible with Windows without any additional driver. The function is available only for the applications supporting this specification offered by Windows.

For example: Microsoft Office and Adobe Photoshop CC.

#### **Customizing your PenPaper in Windows 8.1 and 10**

If you need to customize your PenPaper such as the proportion between the selected tablet area on the writing area and the screen, a portion of the writing area as a tablet area, tablet orientation, please download the PenPaper Control Panel on the ACECAD Website. [\(http://www.acecad.com.tw/download/ppcp.exe\)](http://www.acecad.com.tw/download/ppcp.exe)

# **Appendixes**

#### **Replace the Cartridge of the Digital Pen**

To replace the cartridge of the pen, you may use a small clip to gently pull the old one out. Then insert a new one and press the cartridge tip firmly against a hard surface until it snaps into place.

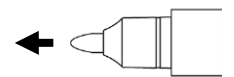

#### *Purchase New Replacement Ink Cartridges*

The specification of ink cartridge used for the digital pen is 2.3 mm/0.09" (Diameter) x 67 mm/2.64" (Length).

- Note! The material of some ink cartridges may affect the performance of the digital pen. Some ink cartridge with the different outside dimensions may damage the digital pen.
- Note! The following ink cartridges have been tested and approved for use with the digital pen:

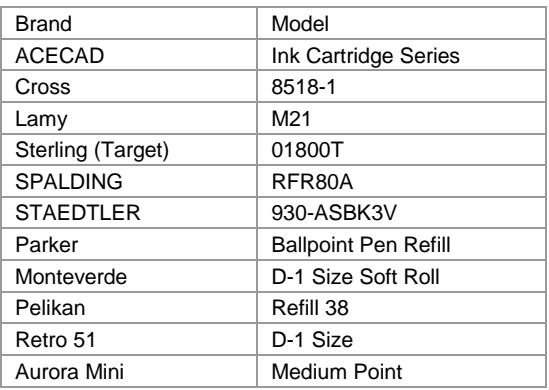

#### **Specifications**

#### *Digital Pad Specifications*

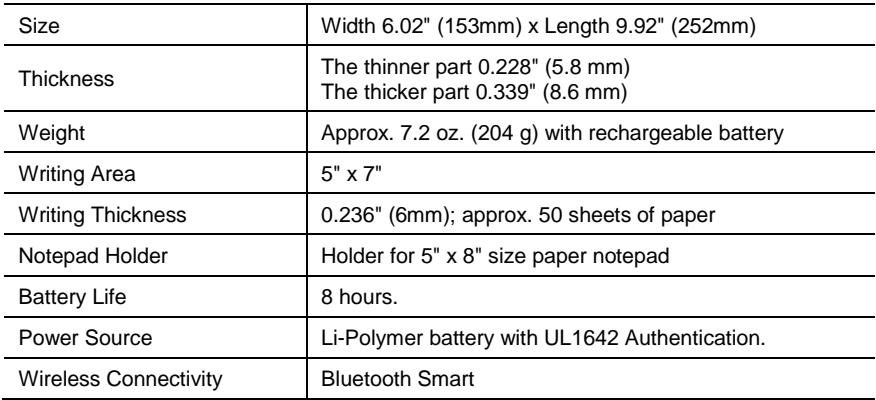

#### *Digital Inking Pen Specifications*

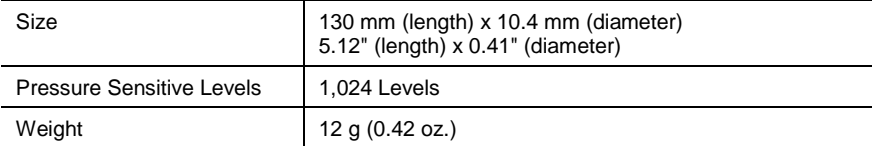

#### *iPad / iPhone / Android Device Requirements*

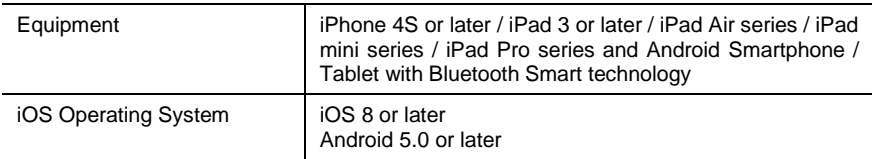

#### *Windows Requirements*

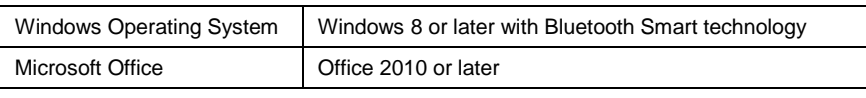

#### *Environment*

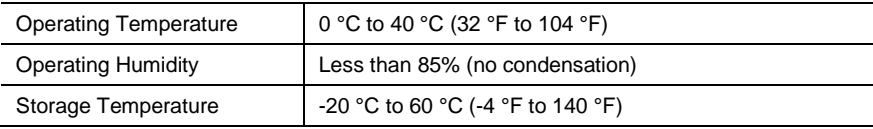

Note! These specifications are subject to change without notice.

#### *Trademark Information*

ACECAD is a registered trademark of ACE CAD Enterprise Co., Ltd.

The Bluetooth word mark and logos are registered trademarks owned by the Bluetooth SIG, Inc. and any use of such marks by ACE CAD Enterprise Co., Ltd. (ACECAD) is under license.

Other trademarks and trade names are those of their respective owners.

#### *Copyright Notice*

© 2018 ACE CAD Enterprise Co., Ltd. All rights reserved. No part of this publication may be reproduced, stored in a retrieval system, or transmitted, in any form or by any means (electronic, mechanical, photocopying, recording, or otherwise), without the prior written permission of the publisher.

Part Number: 91100-41700 English Version v2.1 Printed in Taiwan 2018.03